# Meu eduCONNECT

TOTVS S.A.

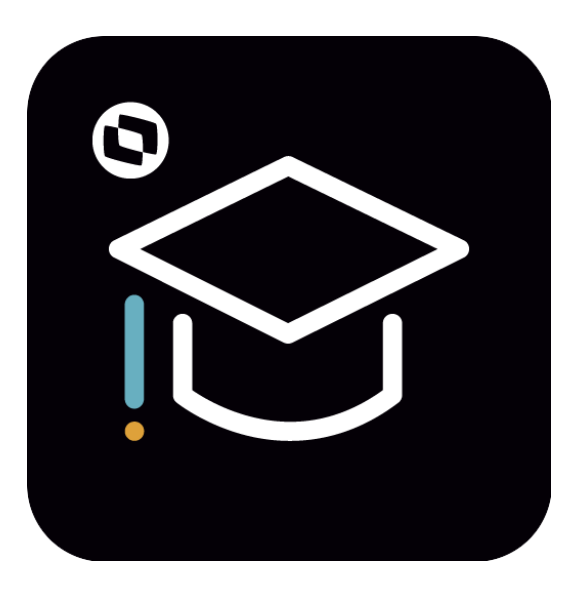

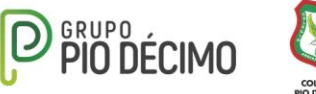

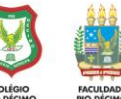

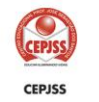

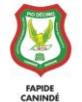

### Apresentação

No âmbito educacional existem alguns desafios quando falamos sobre comunicação no ambiente acadêmico. Também há dificuldades em relação à integração de informações, para que a gestão seja mais simples. O aplicativo **Meu eduCONNECT** da TOTVS resolve esses problemas conectando toda a comunidade acadêmica.

O **Meu eduCONNECT** possui funcionalidades para alunos e professores. Com ele, é possível acessar notas, fazer a chamada, ver a timeline de mensagens, receber notificações, entre outras facilidades. Tudo isso pode ser feito através do celular e online.

Veja os principais benefícios do aplicativo:

- **Engajamento**: Essa tecnologia promove a aproximação dos alunos com a instituição e seus professores.
- **Intuitivo:** O Meu eduCONNECT é um aplicativo intuitivo e de uso extremamente simples, tem um ótimo auxílio visual, com ícones, instruções que torna seu uso muito mais fácil.
- **Comunicação**: Com o Meu eduCONNECT, a comunicação fica muito mais efetiva e direcionada, além de ser completamente segura. Todo o processo de troca de mensagens e acesso à informação é automatizado.

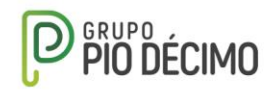

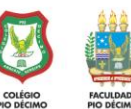

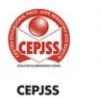

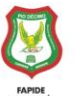

piodecimo.edu.br

## Índice

- 1. Instalação
- 2. Configuração do Aplicativo
	- 2.1 Código QR
- 3. Acessando o Aplicativo

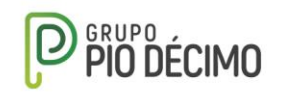

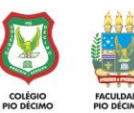

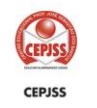

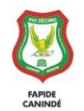

#### **1. Instalação:**

Na loja de aplicativos do seu smartphone, baixe o aplicativo **Meu eduCONNECT**. O aplicativo está disponível nas plataformas Android e IOS.

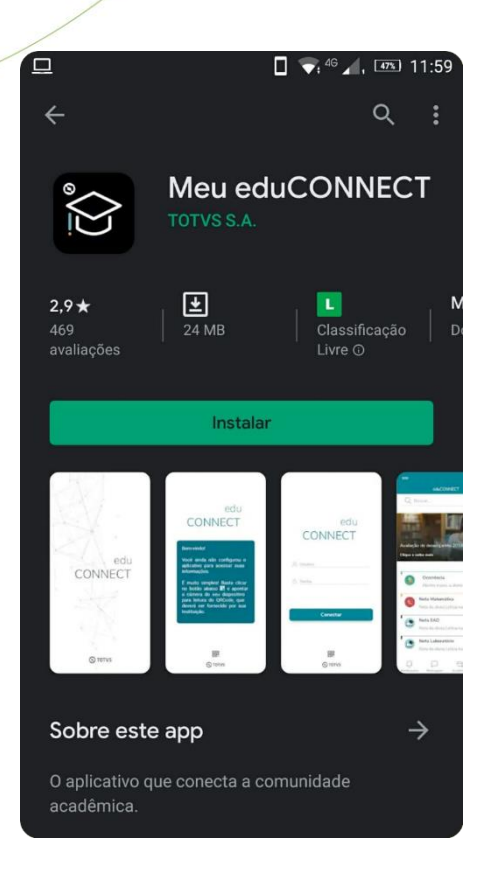

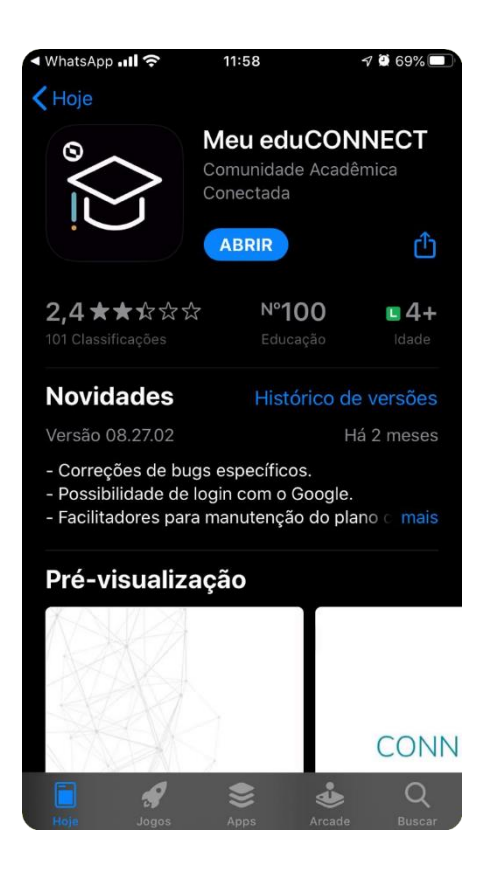

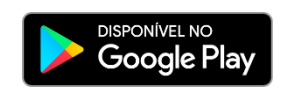

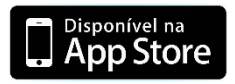

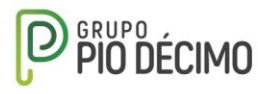

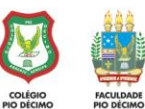

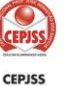

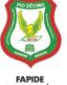

#### **2. Configuração do Aplicativo:**

Ao instalar o aplicativo, abra-o e aceite todos os pedidos de permissão que ele solicitar.

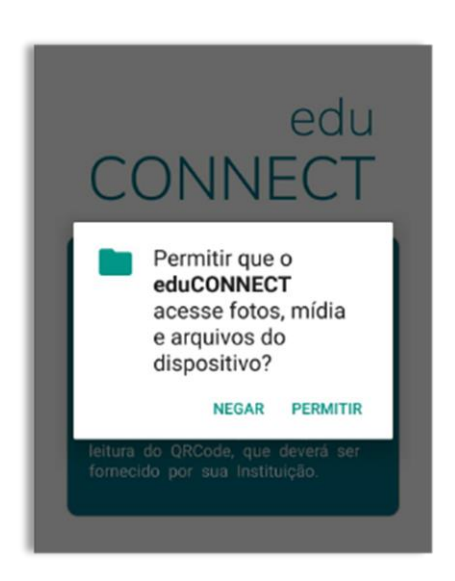

Ao permitir acesso ao armazenamento, toque no ícone de código QR, logo abaixo da mensagem de Bem-Vindo.

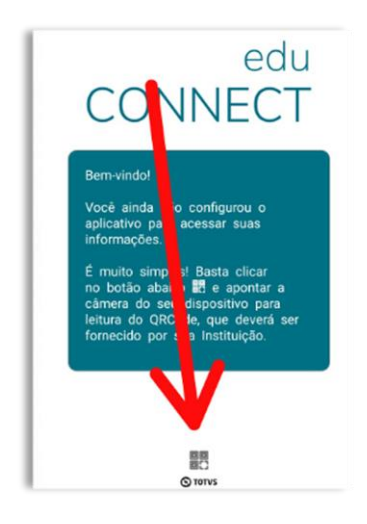

Ele irá solicitar novamente permissão, mas dessa vez é relacionado à câmera, permita. Será necessário para escanear o código QR.

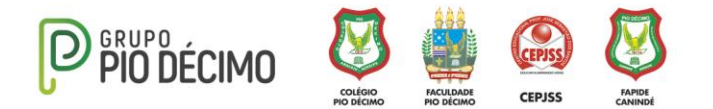

#### **2.1 Código QR:**

Dada a permissão de acesso à câmera, escaneie o código QR abaixo.

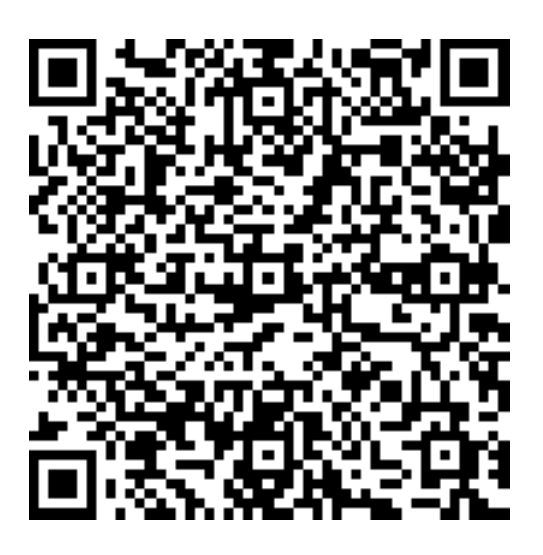

Esse código QR está disponível no portal acadêmico. Para encontrá-lo, acesse o portal acadêmico, [clicando aqui.](https://portal.piodecimo.edu.br/Corpore.Net/Login.aspx)

Acesse a opção eduCONNECT / Config. App

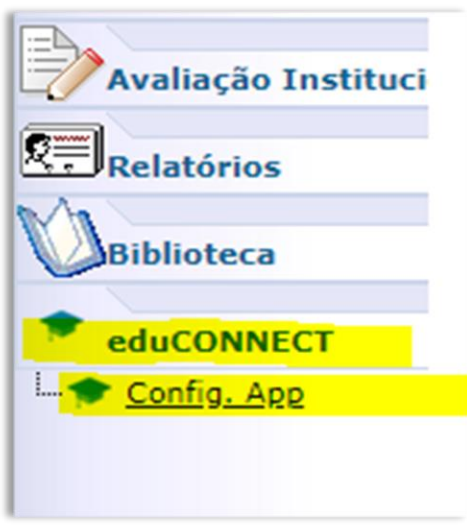

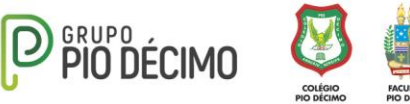

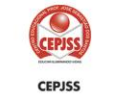

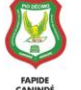

#### **2.1 Código QR:**

O código QR será gerado, escaneie com o aplicativo eduCONNECT, como explicado anteriormente.

Ao escanear, o aplicativo informará que o portal acadêmico foi configurado com sucesso.

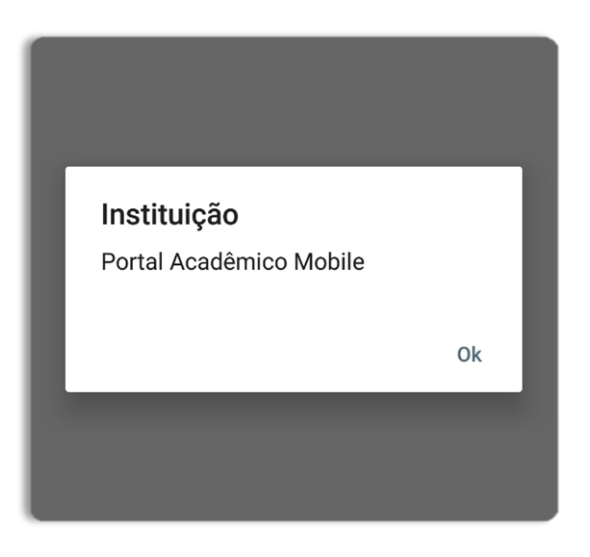

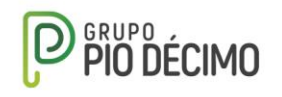

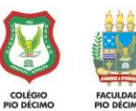

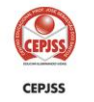

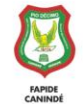

#### **4. Acessando o Aplicativo:**

Acesse o Aplicativo utilizando o mesmo usuário e senha do portal acadêmico.

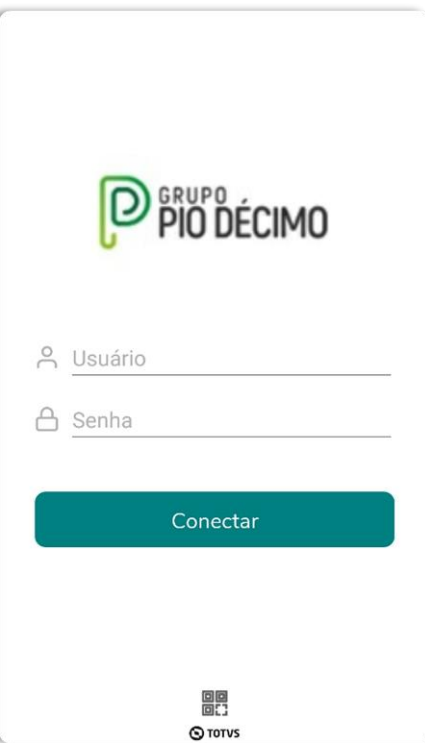

Todo esse procedimento só é necessário realizar uma única vez. Caso desinstale o aplicativo, ou deseje utilizar num outro Smartphone em que o aplicativo não esteja configurado, será preciso realizar todo o procedimento novamente.

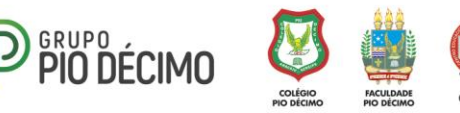